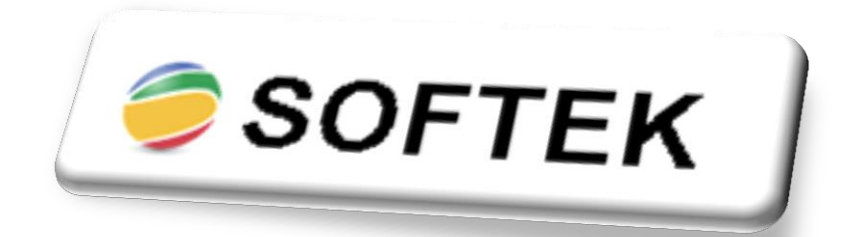

# **SASTAVLJANJE PUTNIH NALOGA**

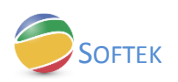

## Sadržaj

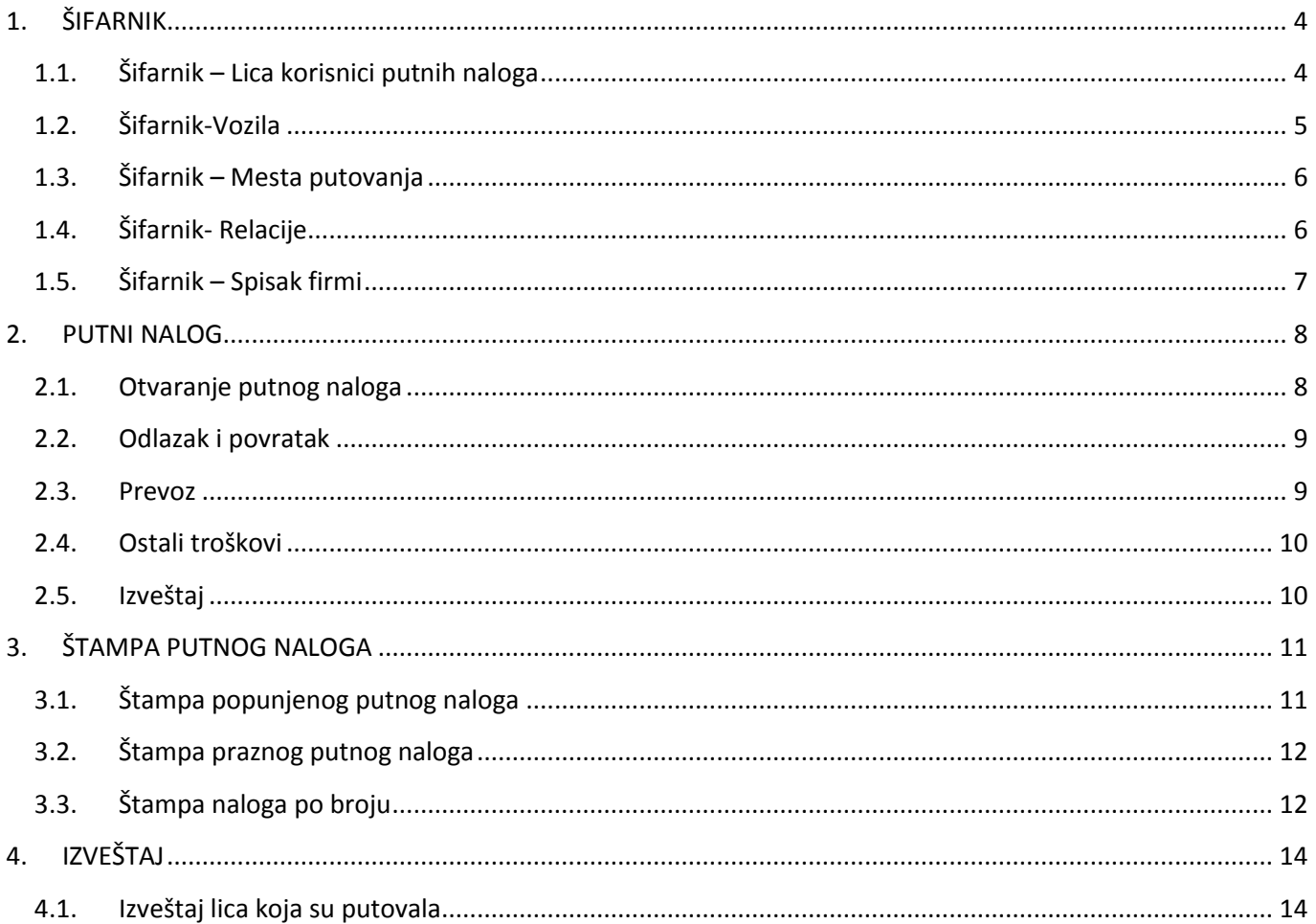

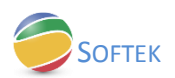

Putnim nalogom se smatra putovanje na udaljenost veću od 30 km od radnog mesta radnika.

Putni nalog se sastoji od 2 stranice:

- 1. Nalog za službeno putovanje stranica na kojoj se popunjavaju opšti podaci o putnom nalogu. Npr. broj putnog naloga, datum izrade putnog naloga i sl.
- 2. Putni račun stranica na kojoj se vrši obračun putnog naloga (obračun kilometraže, troškova putovanja, dnevnica i dr.)

Ukoliko je opštim aktom ili ugovorom o radu predviđen iznos dnevnice koji je veći od neoporezivog iznosa, na iznos koji je iznad plaća se samo porez na zarade po stopi od 10%. Preduzetnik ne može podizati dnevnice veće od neoporezivog iznosa.

Neoporezivi iznos dnevnica za službeno putovanje je do 2.236,00 (od 01.02.2017.).

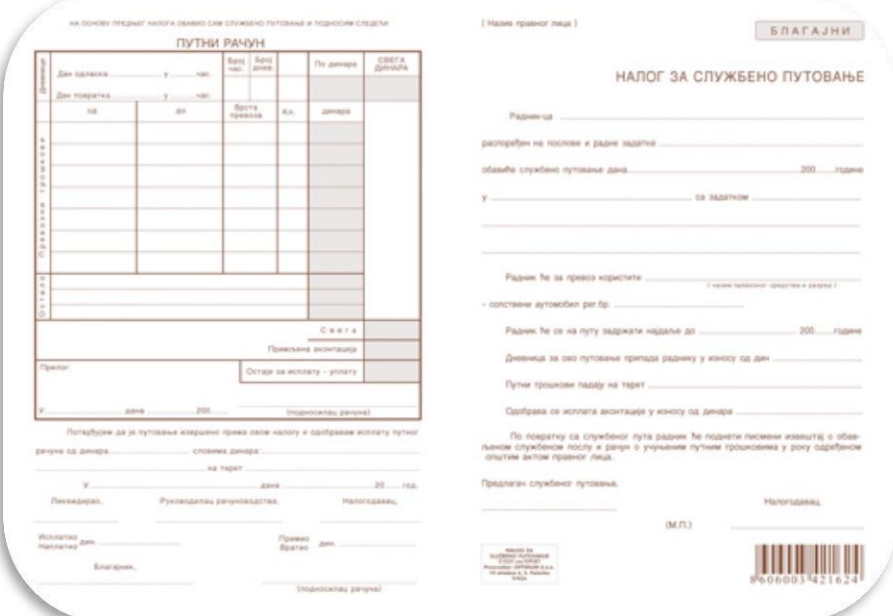

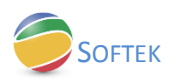

## <span id="page-3-0"></span>**1. ŠIFARNIK**

Na glavnoj liniji menija možemo videti karticu Šifarnici u kojoj se nalaze podkartice: Lica korisnici putnih naloga, Vozila, Mesta putovanja, Relacije, Firme koje se poseduju, Razlozi putovanja.

#### <span id="page-3-1"></span>**1.1. Šifarnik – Lica korisnici putnih naloga**

Na glavnoj liniji menija otvorimo karticu Šifarnici-Lica korisnici putnih naloga.

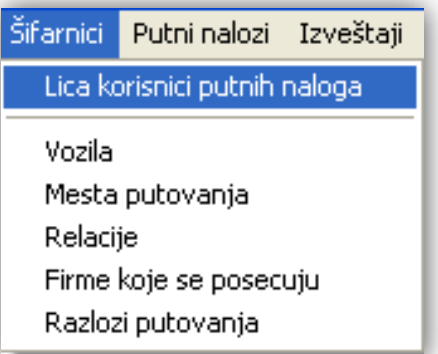

Otvara nam se prozor u kome upisujemo podatke o licima koja se upućuju na službeno putovanje. Klikom na polje Upiši informacije o osobi biće sačuvane u šifarnik, koji uvek možete menjati ili brisati.

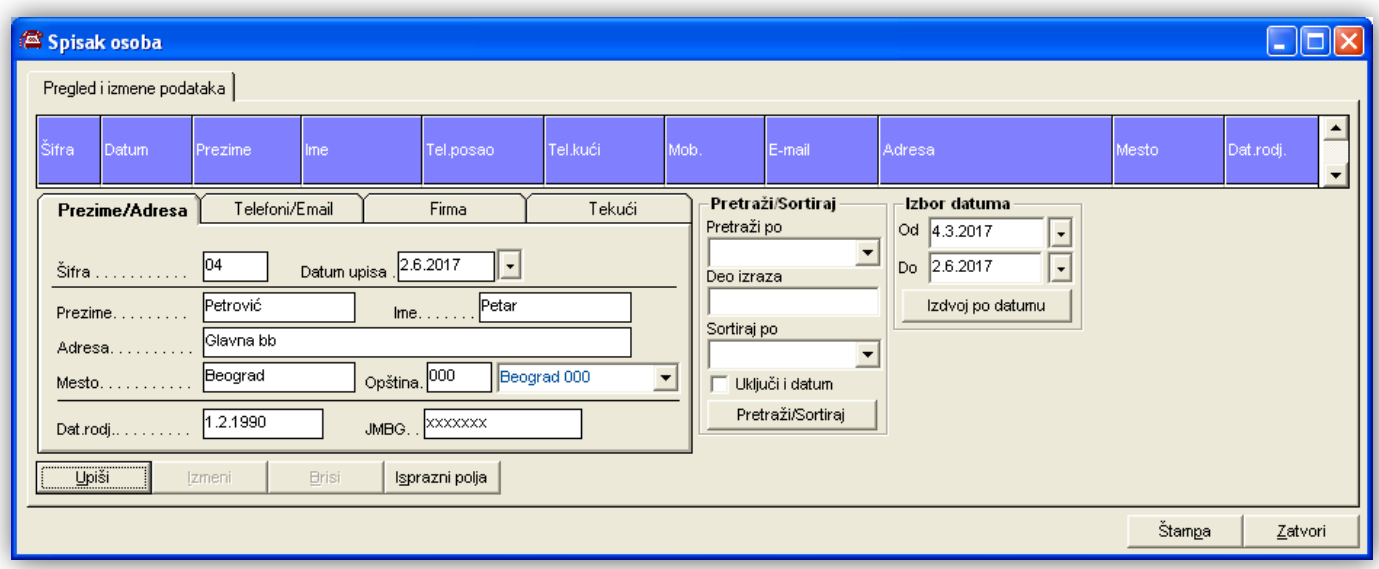

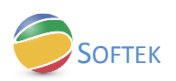

### <span id="page-4-0"></span>**1.2. Šifarnik-Vozila**

Po istom principu unosimo spisak vozila koji će se koristiti za službeno putovanje. Podaci se u ovom šifarniku takođe mogu brisati ili menjati.

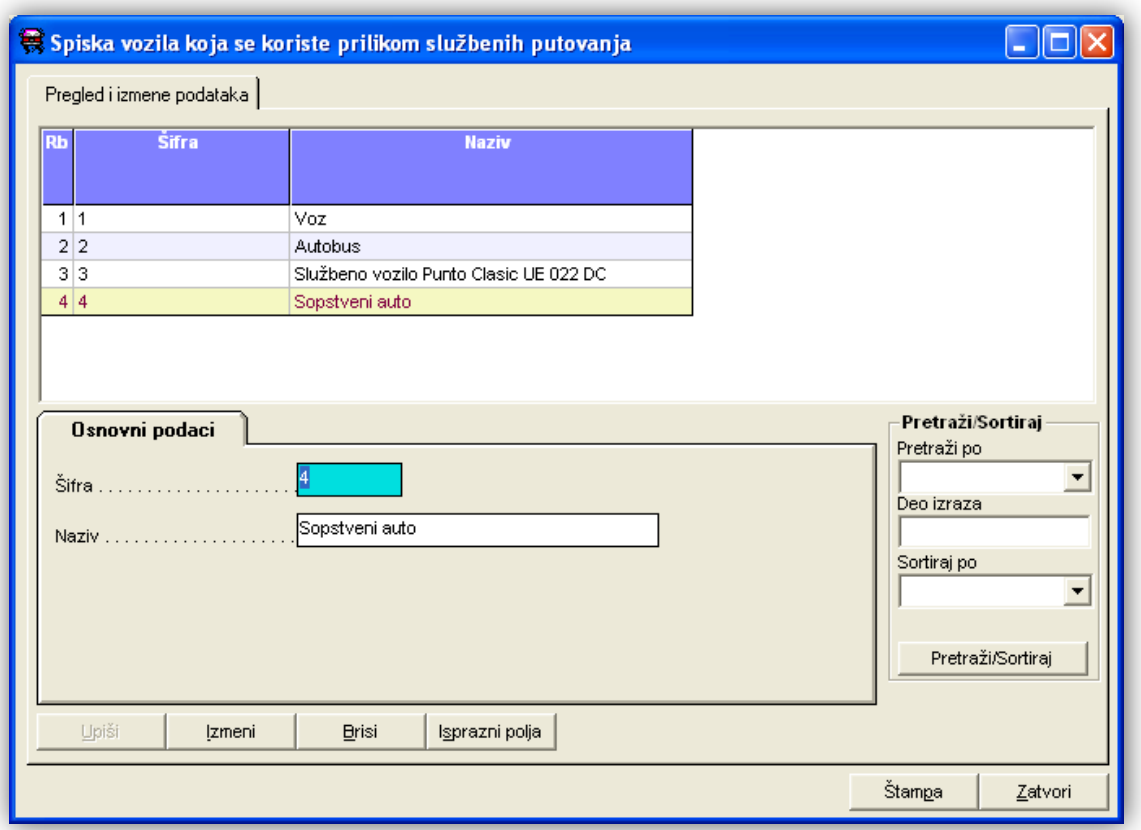

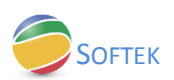

#### <span id="page-5-0"></span>**1.3. Šifarnik – Mesta putovanja**

U podkartici Mesta putovanja upisujemo gradove ili naselja koja su obuhvaćena putovanjem. Šifru je moguće unositi ručno ili sačuvati šifru koju program nudi (sledeći slobodan broj).

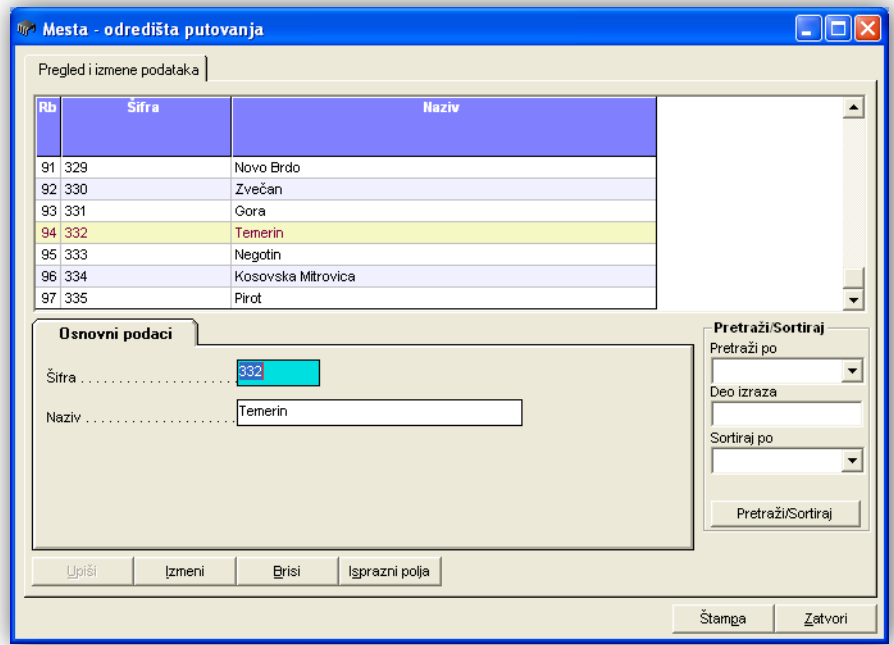

#### <span id="page-5-1"></span>**1.4. Šifarnik- Relacije**

Druga opcija za unos gradova u koja se putuje predstavlja relaciju između dva mesta. Podaci se unose isto kao u prethodnom slučaju, uz dodatak unosa udaljenosti jednog mesta od drugog u kilometrima.

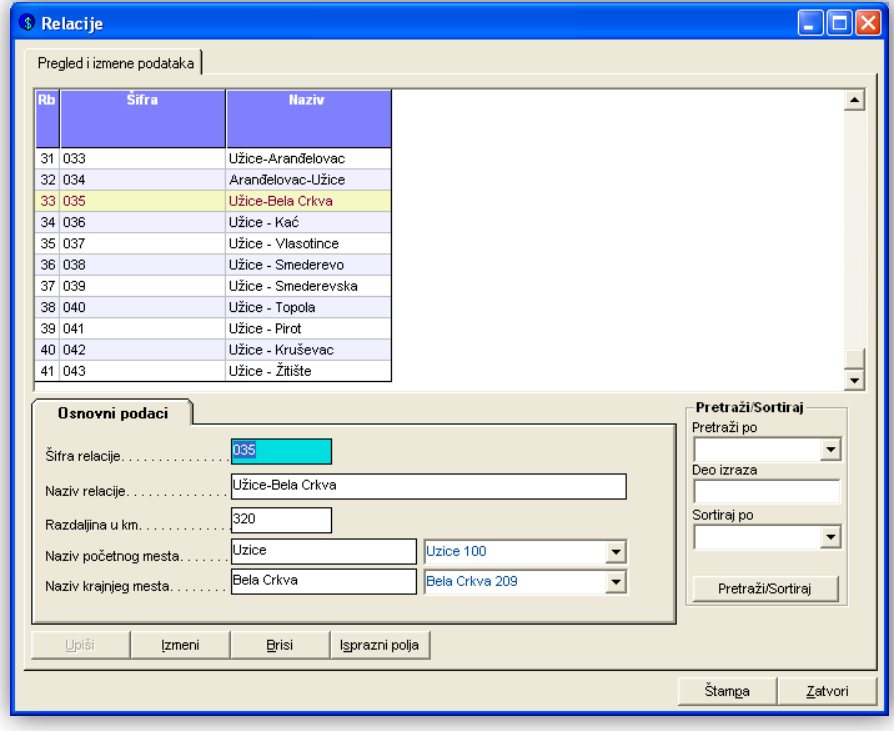

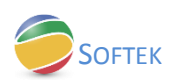

## <span id="page-6-0"></span>**1.5. Šifarnik – Spisak firmi**

U listu firmi unosimo firme koje posećujemo prilikom službenog putovanja. Dovoljno je uneti naziv firme i grad u kome se nalazi, međutim još je bolje uneti još neke podatke kao što su: adresa, telefon, e-mail...

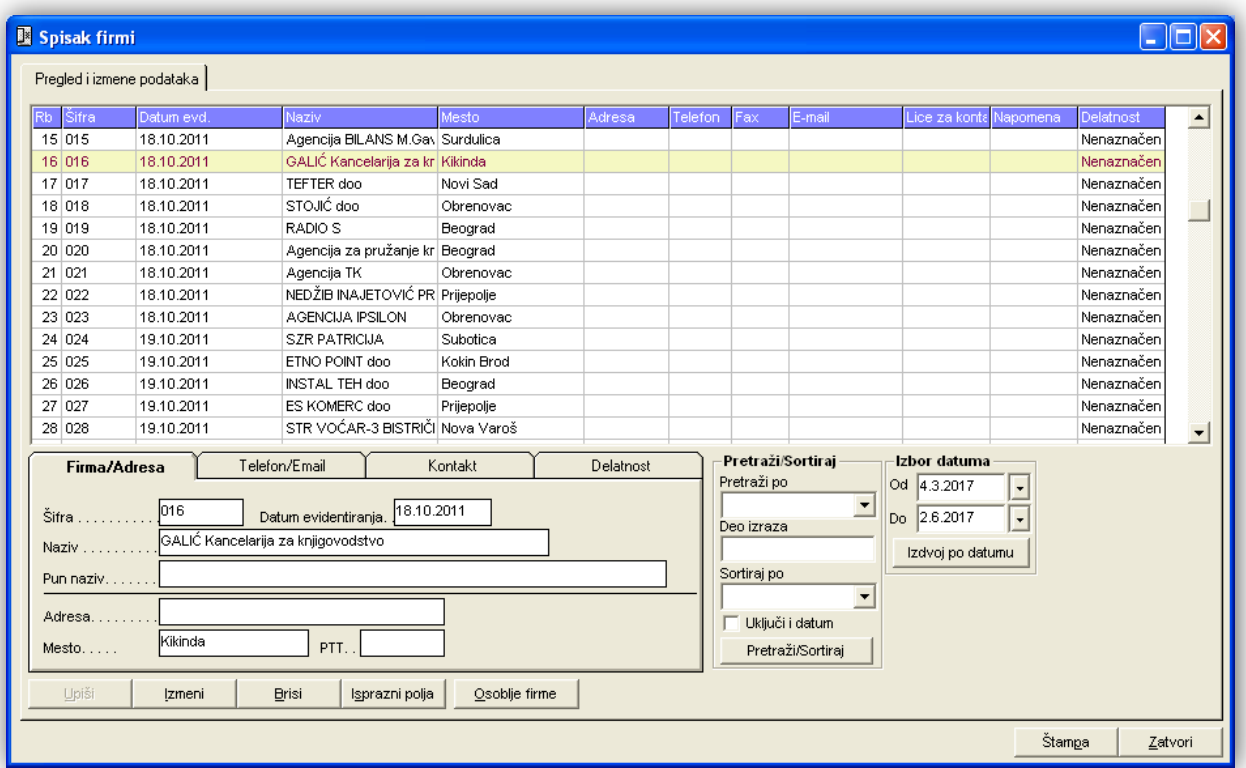

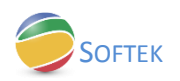

#### <span id="page-7-0"></span>**2. PUTNI NALOG**

#### <span id="page-7-1"></span>**2.1. Otvaranje putnog naloga**

Na glavnoj liniji menija biramo karticu Putni nalozi-Otvaranje putnog naloga.

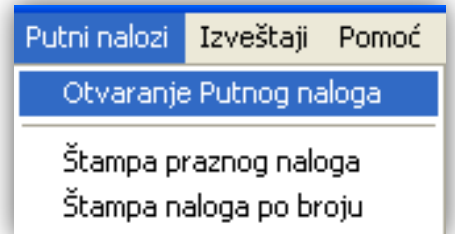

Otvara nam se prozor sa više različitih TAB-ova koje je potrebno popuniti. Prvi TAB je otvaranje naloga,gde popunjavamo sledeća polja: broj putnog naloga (upisati ručno ili prihvatiti ponuđeno), datum otvaranja naloga. Potom odabati lice koje putuje iz padajuće liste na strelicu ili upisat šifru osobe iz šifarnika. Upisati datum putovanja i mesto u koje se putuje (upisati ili odabrati iz padajuće liste). U polju Poseta firmi upišemo naziv firme ukoliko posećujemo neku firmu. U polje Sa zadatkom upišemo svrhu službenog putovanja i iznos akontacije u polju ispod.

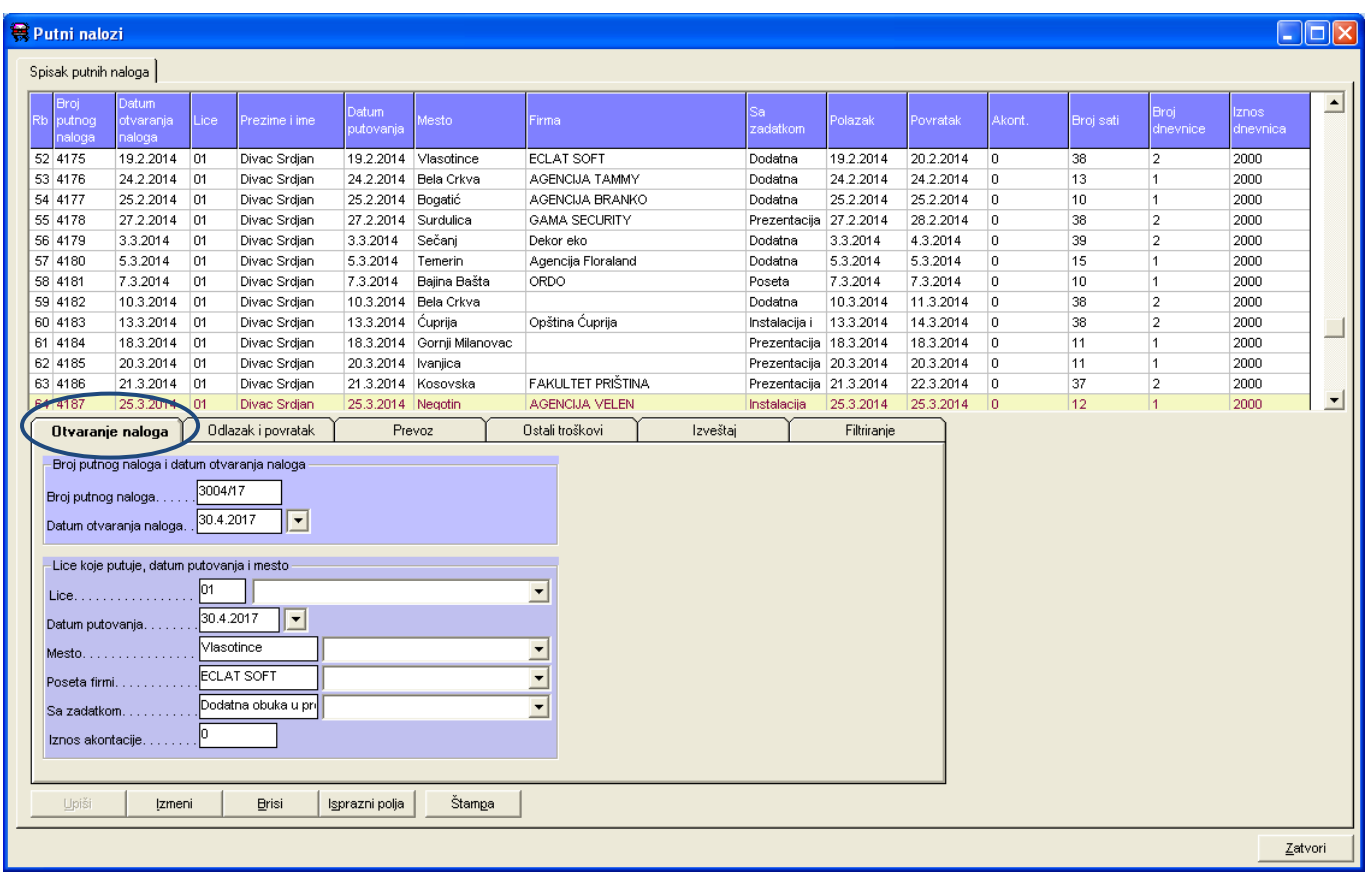

PUTNI NALOG

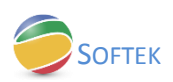

#### <span id="page-8-0"></span>**2.2. Odlazak i povratak**

Prelazimo klikom miša na drugi TAB-Odlazak i povratak. Na ovom TAB-u prvo polje se tiče podataka o odlasku, a to su datum i vreme odlaska. Drugo polje vezano je za datum i vreme povratka. Kada popunimo sva pomenuta polja, program će automatski popuniti polja sa desne strane vezano za broj sati (provedenih na putu), broj dnevnice. Iznos dnevnice upisati ručno.

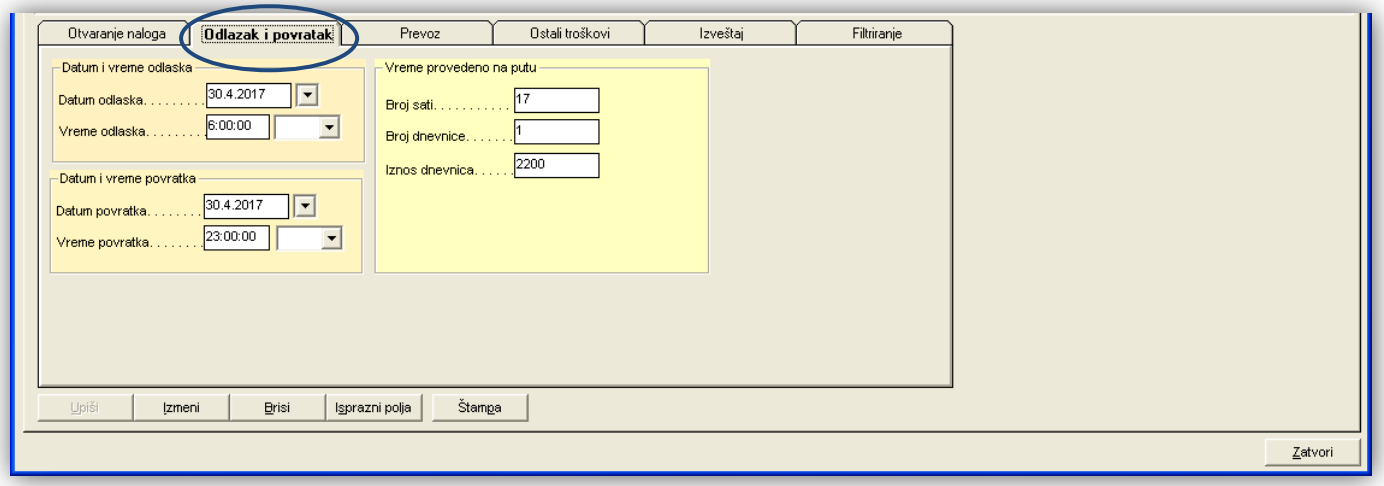

#### <span id="page-8-1"></span>**2.3. Prevoz**

Na trećem TAB-u upisaćemo relacije koje su pređene za vreme službenog putovanja. U okviru ovog TABa postoji mogućnost unosa čak četiri relacije. Pored gradova, potrebno je odabrati vozilo koje se koristilo i pređenu kilometražu.

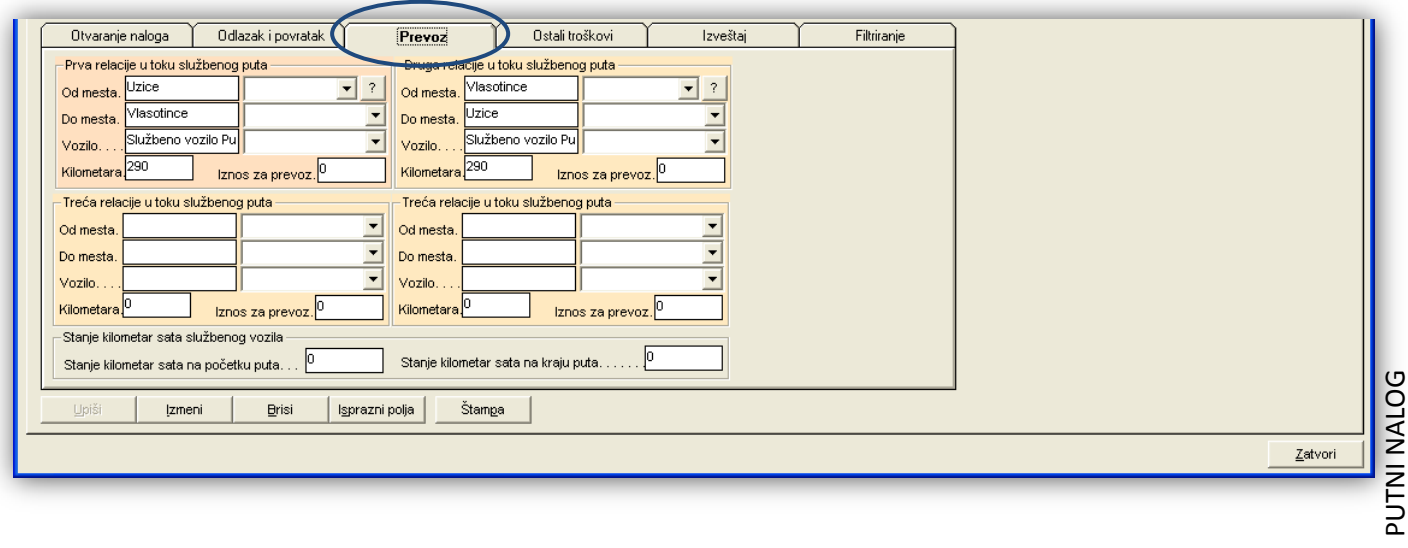

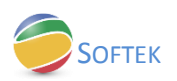

#### <span id="page-9-0"></span>**2.4. Ostali troškovi**

U ostale troškove upisujemo neke dodatne troškove koji su vezani za službeno putovanje, kao što je plaćena putarina...

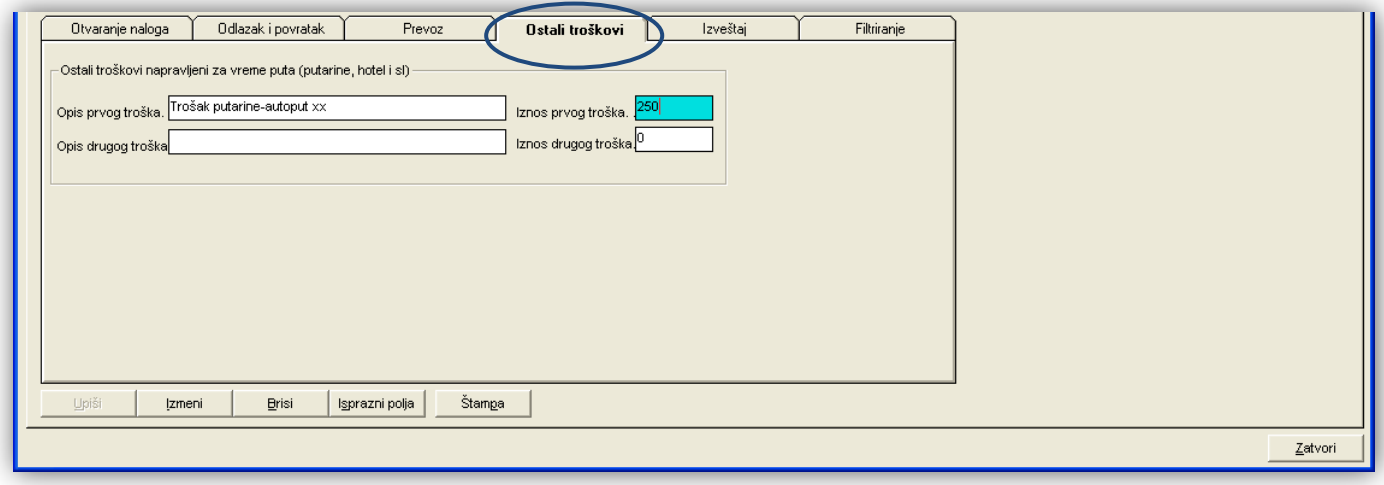

#### <span id="page-9-1"></span>**2.5. Izveštaj**

Na TAB-u Izveštaj možemo uneti podnet izveštaj sa službenog puta.

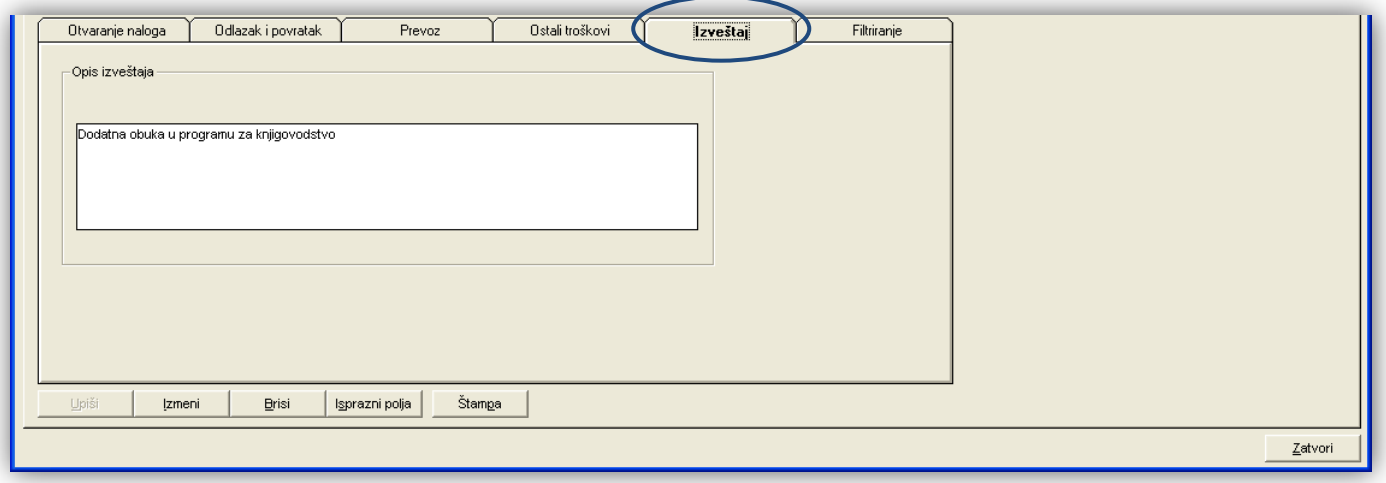

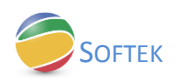

## <span id="page-10-0"></span>**3. ŠTAMPA PUTNOG NALOGA**

### <span id="page-10-1"></span>**3.1. Štampa popunjenog putnog naloga**

Kada završimo sa unosom svih potrebnih podataka, putni nalog možemo štampati. Na slici ispod prikazan je primer izgleda jednog putnog naloga.

<span id="page-10-2"></span>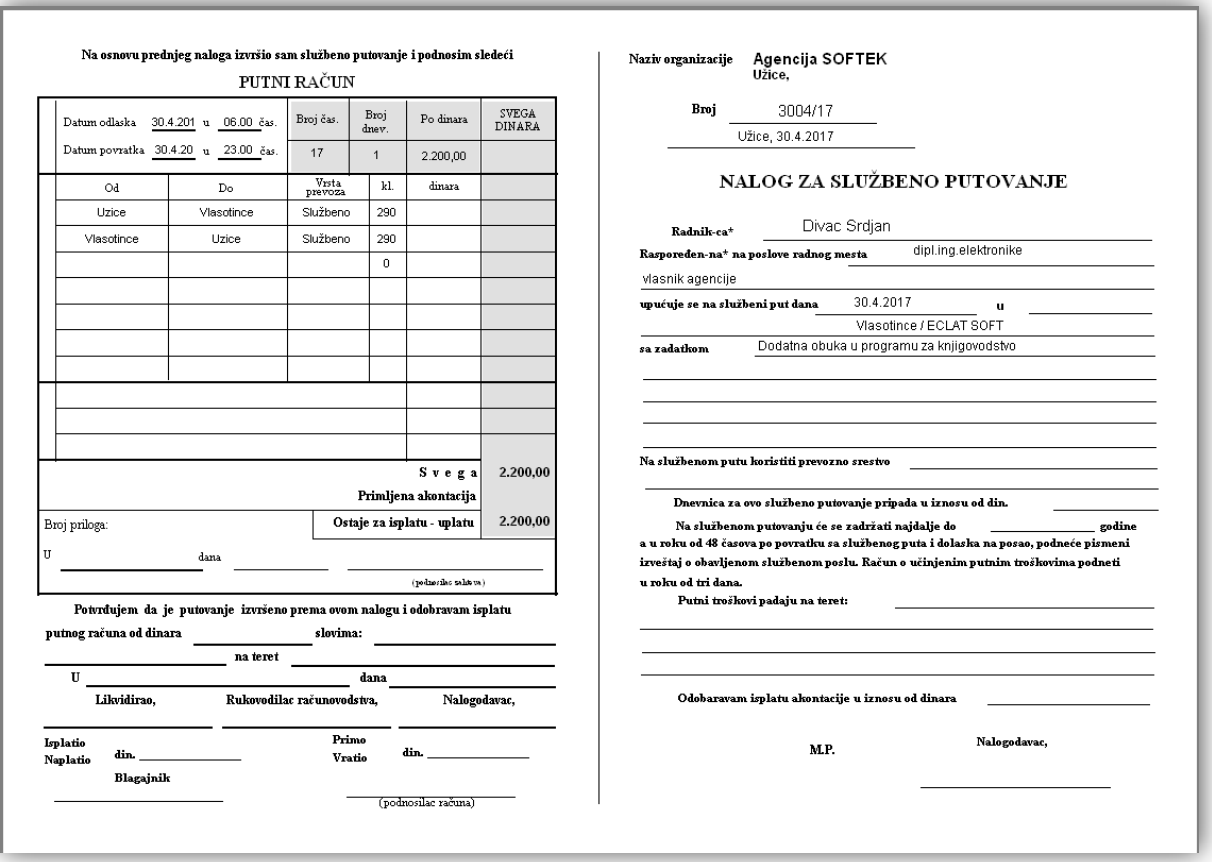

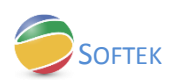

#### **3.2. Štampa praznog putnog naloga**

Putni nalog se može štampati i prazan, ukoliko je potrebno ručno popuniti nalog. Na glavnoj liniji biramo karticu Putni nalozi-Štampa praznog naloga.

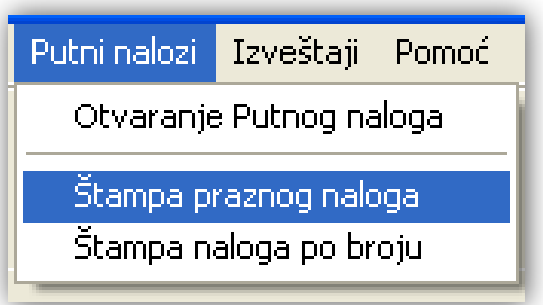

#### <span id="page-11-0"></span>**3.3. Štampa naloga po broju**

Ukoliko je potrebno naknadno štampati neki nalog, na kartici Putni nalozi-Štampa naloga po broju možemo jednostavno štampati samo jedan nalog. Dovoljno je samo uneti broj traženog naloga u novootvorenom prozoru.

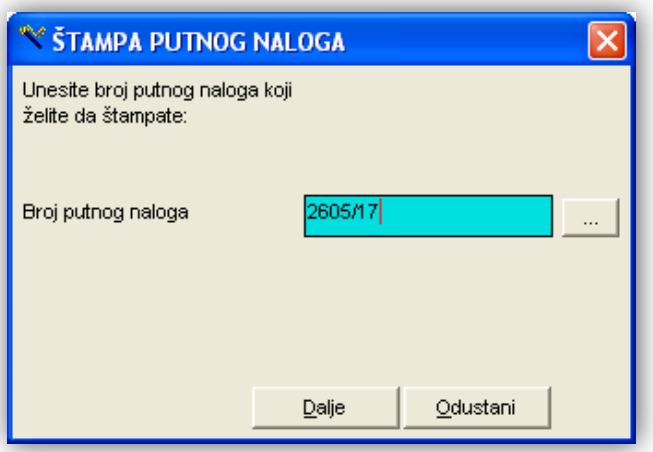

Klikom na polje Dalje otvara se dokument spreman za štampanje.

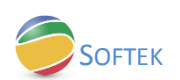

<span id="page-12-0"></span>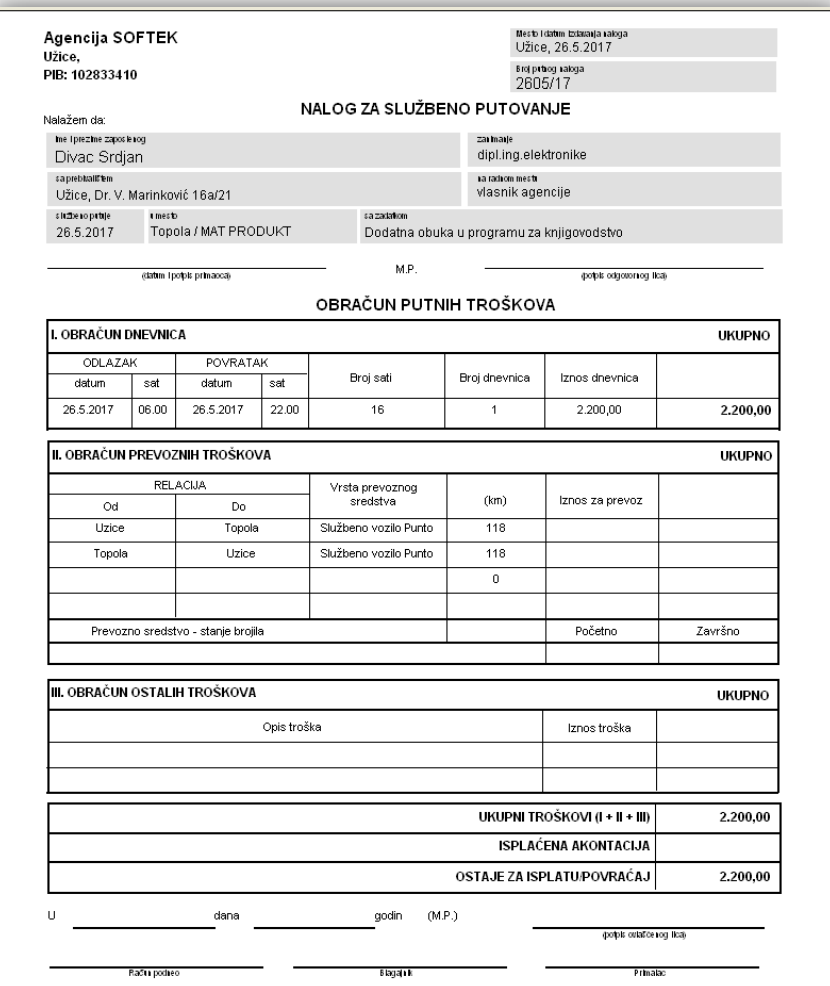

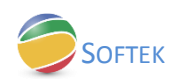

## **4. IZVEŠTAJ**

#### <span id="page-13-0"></span>**4.1. Izveštaj lica koja su putovala**

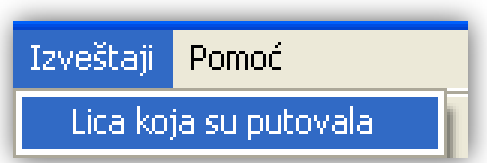

Program nam otvara prozor u kome vidimo lica za koja su otvarani nalozi i njihov ukupan broj putovanja.

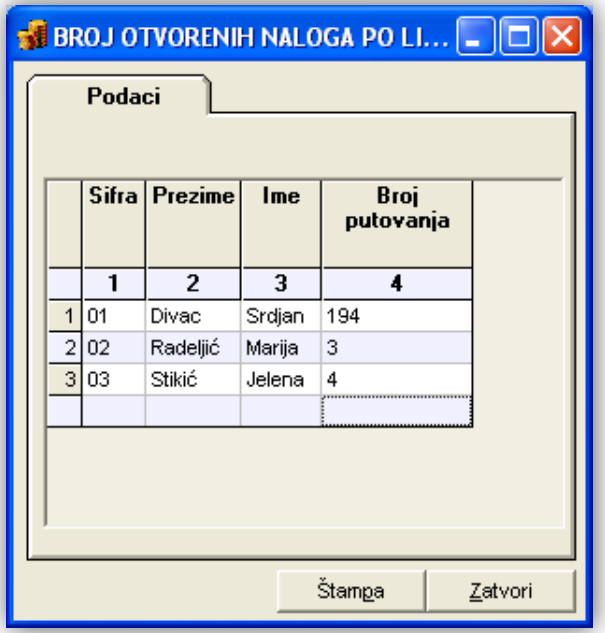

Klikom na polje Štampa dobijamo izveštaj kao na slici ispod.

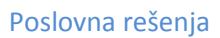

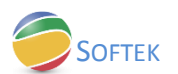

## Agencija SOFTEK

Užice

#### BROJ OTVORENIH NALOGA PO LICIMA

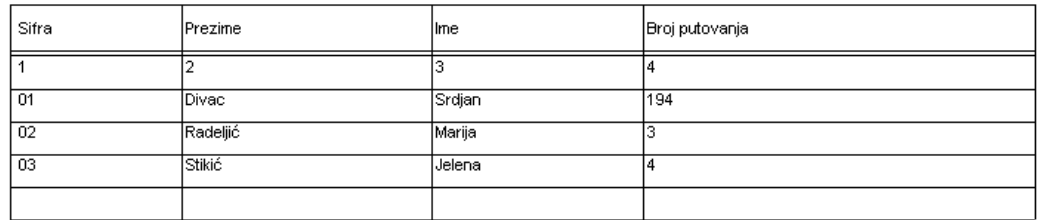